#### まちづくり協議会補助金用

# 帳簿(市参考様式)の使い方

令和6年1月10日 市民協働推進課 帳簿のExcelを開くと、最初に以下のポップアップが表示されます。 編集前に以下の手順でボタンをクリックし、編集可能にしてください。

(1)「コンテンツの有効化」をクリック!

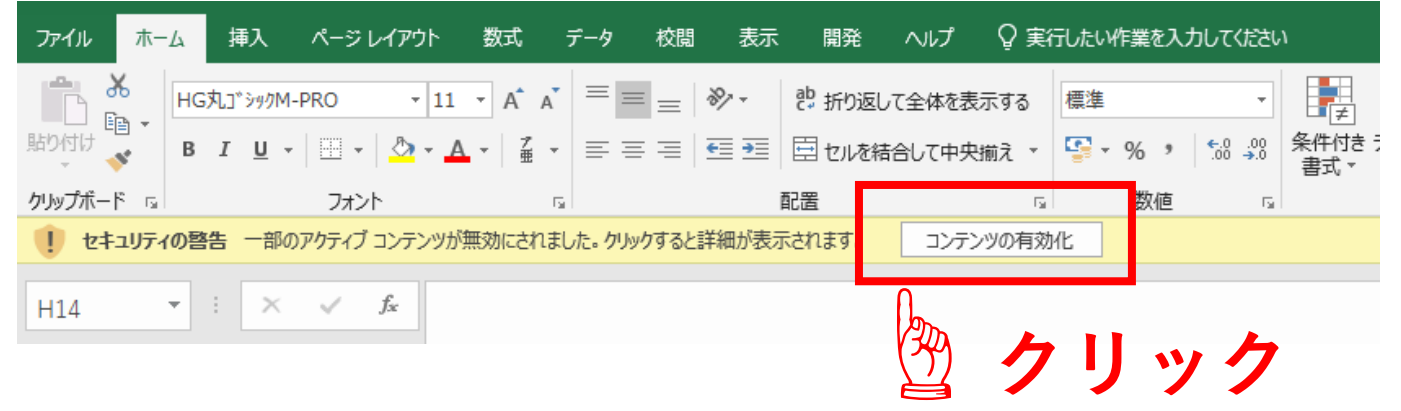

(2)セキュリティ警告\_このファイルを信頼済みドキュメントにしますか? 「はい(Y)」をクリック!

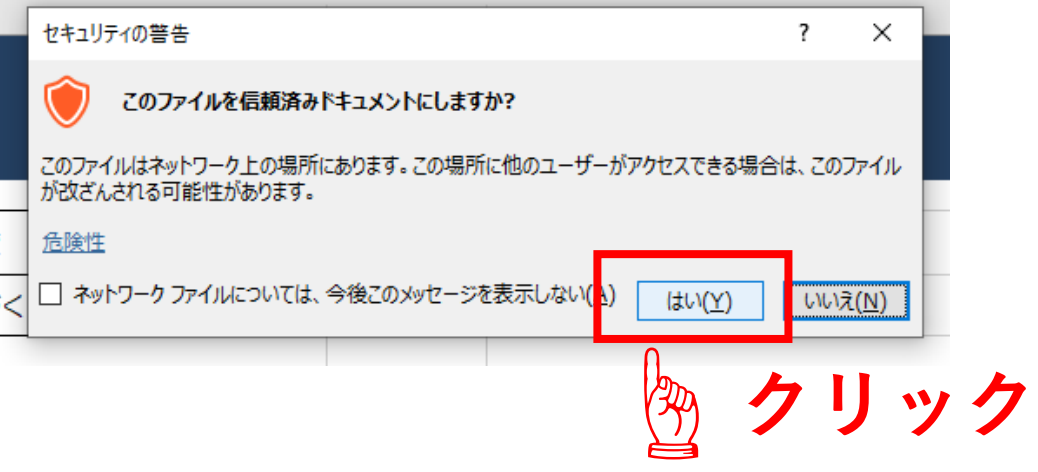

#### ファイルの概要と構成

☞ まちづくり協議会補助金の制度に対応した帳簿の参考様式(Excelファイル)です。 ☞ 「1年度=1ファイル」で使用してください。複数年度分の収支の入力には対応していま せん。

☞ 帳簿(市参考様式)のファイル(以下「帳簿ファイル」)は、大きく4種類のExcelシートで 構成されています。

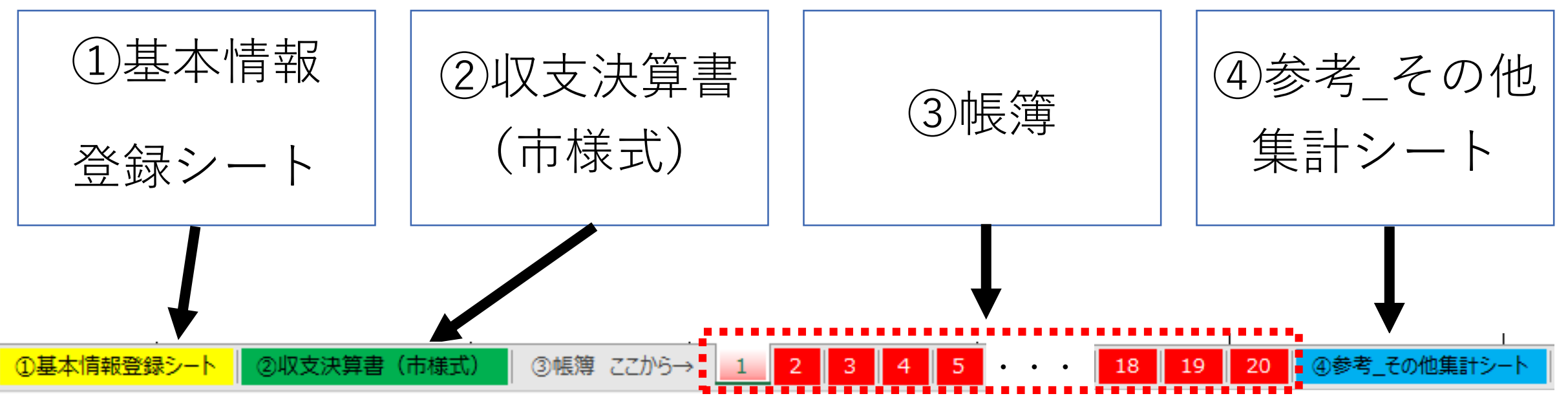

帳簿をつけるシートは「1」~「20」まで

各シートの使用イメージ

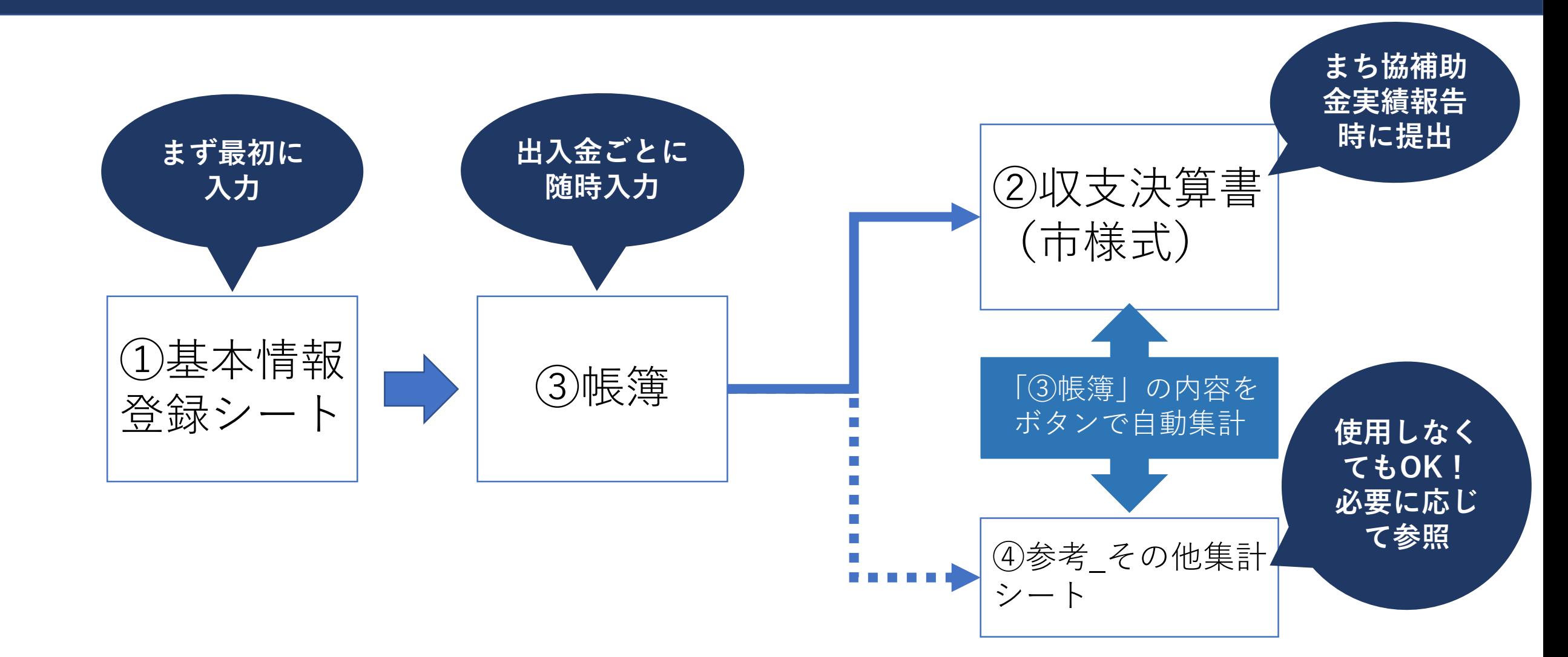

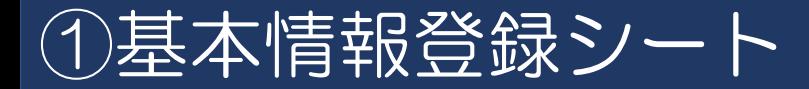

#### 基本情報登録シート このファイルの使用年度 令和5年度 Æ このExcelファイルを使用する年度と ۱п まち協名を入力してください まちづくり協議会名 ○○まちづくり協議会 【使用しなくてもOK】 まちづくり協議会補助金で使用する事業名 まち協補助金以外の補助金・助成金名 まち協補助金 事業名 (帳簿の)列) その他 補助金·助成金 (帳簿のJ列) 第1号 組織運営事業 福祉コミュニティ支援事業助成 (社協) 第2号 広報紙発行事業 年末年始地域ささえ愛活動助成(社協) このファイルには、まち協補 第3号 子ども部会 歳末助けあい愛の持ち寄り運動公募配分(社協) 助金で賄い切れない経費 第3号 イベント部会 第3号事業を、必要 や、まち協補助金の対象外 第3号 文化研修部会 に応じて追加してく 経費など、他の補助金・助 第3号 福祉部会 ます。 ださい。 成金を充当したい支出を計 算する機能があります。 ※必ず上詰めで入力 集計したい補助金・助成金 すること! があれば、必要に応じて追 加してください。 ※最大20個まで ※必ず上詰めで入力するこ と! ※最大20個まで **さい 。**

☞帳簿ファイルの使用 年度や、まち協名、ま ち協補助金で使用する 事業名 等を入力する シートです。

☞シート内の説明に 従って入力をお願いし

**☞帳簿ファイルの作成 を始める前に必ずこの シートを作成してくだ**

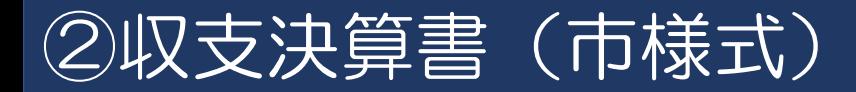

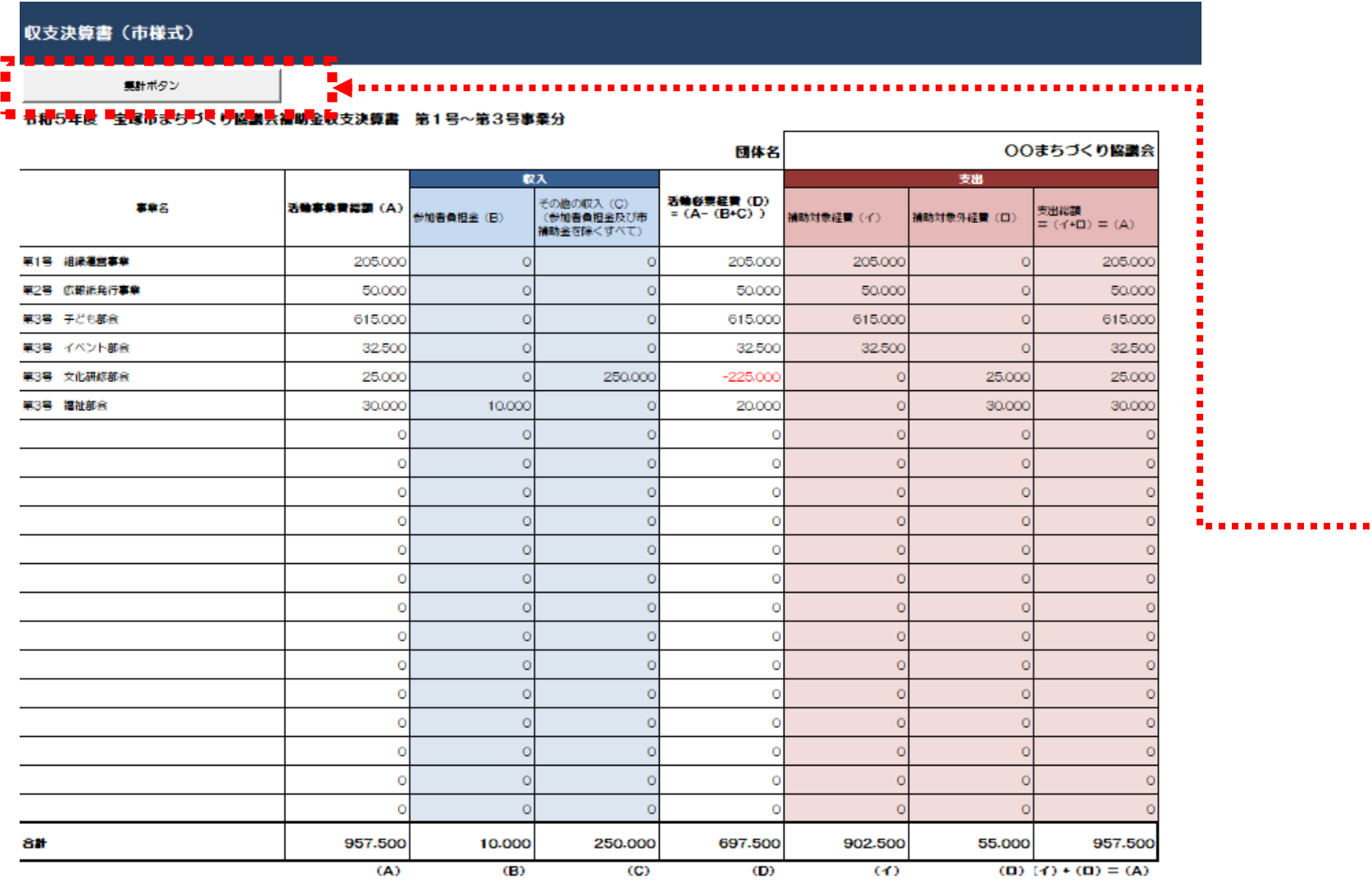

☞「③帳簿 」に入力した数 字を、まち協補助金の収支 決算書の様式に自動転記す るシートです。

☞「基本情報登録シート」 で入力したまち協補助金で 使用する事業名ごとに集計 を行います。

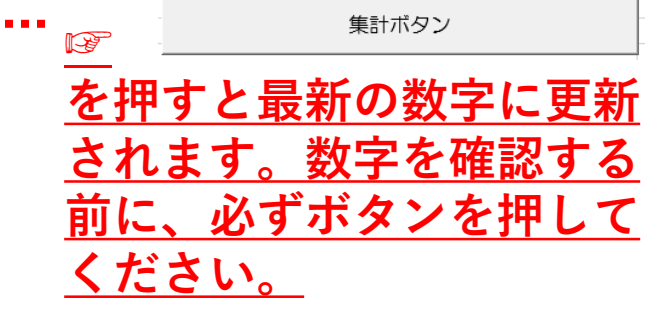

補助対象事業費

## ③帳簿【構成・使い方】

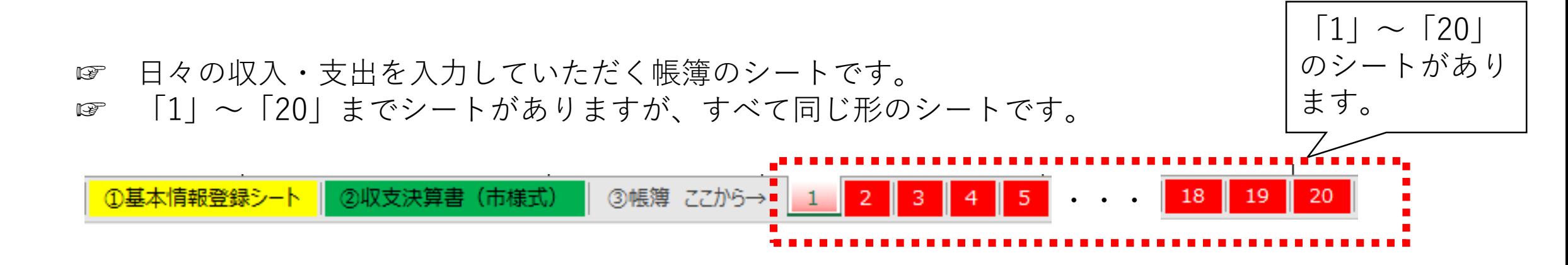

☞ すべてのシートを使う必要はありません。例えば、以下のように活用していただけます。

【例1】部会ごとに帳簿を分けて管理している。部会が5個ある。 ⇒「1」~「5」のシートを活用し、部会ごとにシートを分けて入力する。

【例2】事業ごとに帳簿を分けて管理している。事業が12個ある。 ⇒「1」~「12」のシートを活用し、事業ごとにシートを分けて入力する。

【例3】まち協の全ての収支を、一つの帳簿で管理している。 ⇒「1」のシートのみ活用し、全ての収支情報を入力する。

# ③帳簿(入力方法その1)

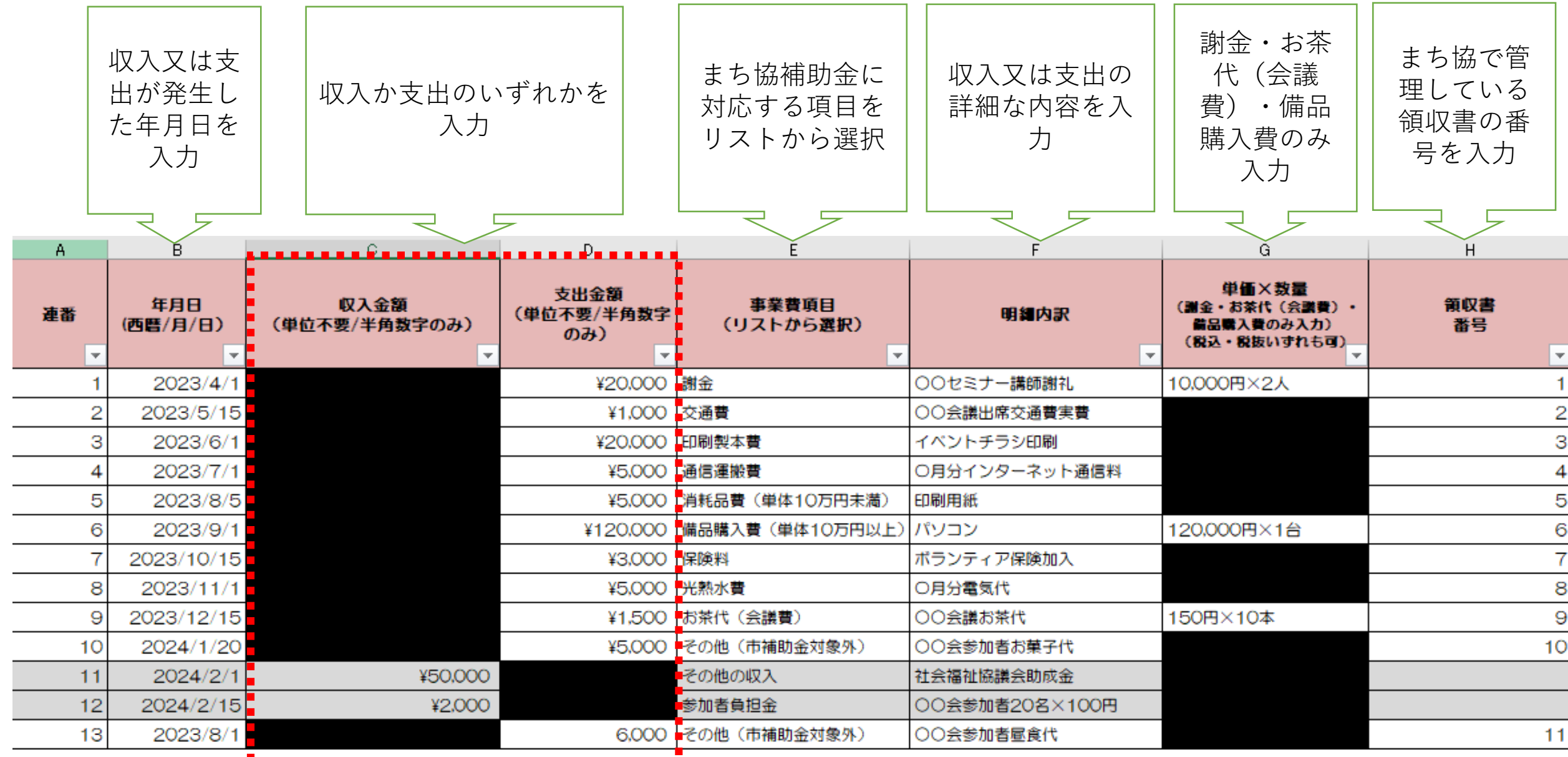

#### 

☞まち協補助金の事 業名を選択(「①基 本情報登録シート」 に入力した事業名が 選べます)

☞この欄に入力があ る行が「②収支決算 書(市様式)」に自 動集計されます。

☞支出だけでなく収 入も入力してくださ い。

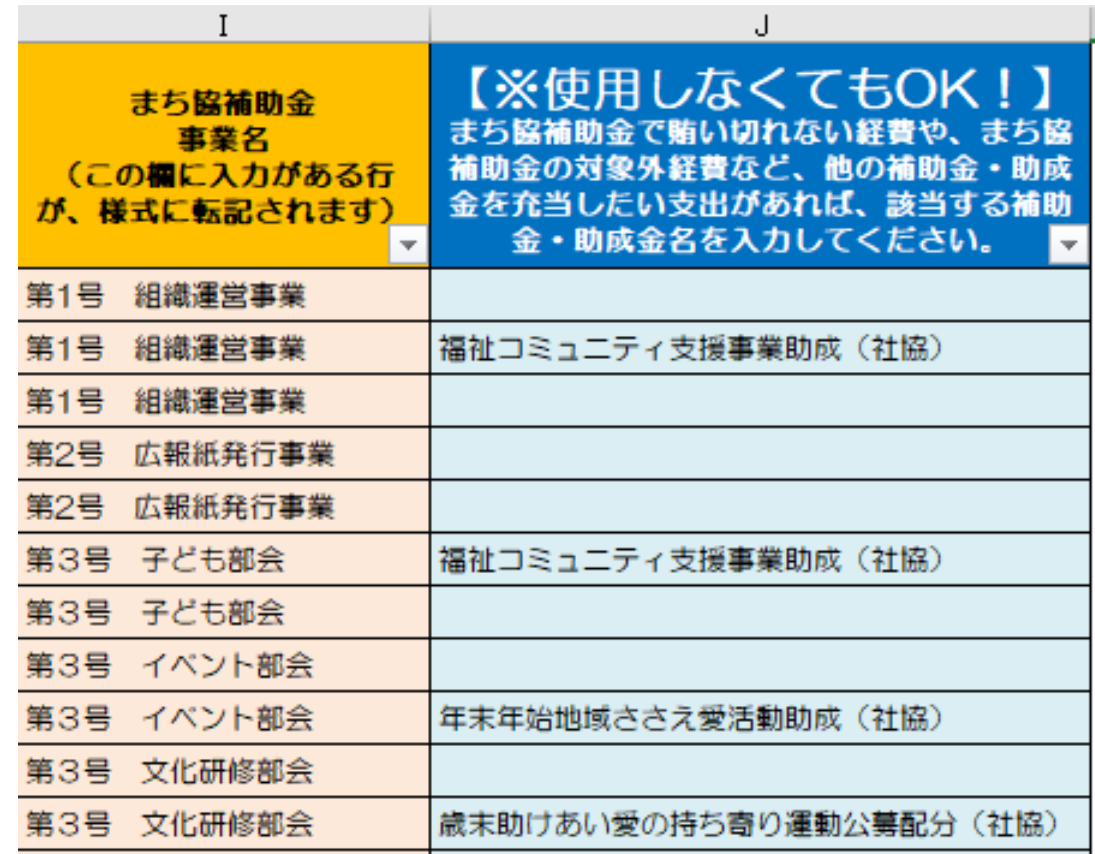

**☞特に使用しない場合、空 欄でも構いません。**

☞まち協補助金で賄い切れ ない経費や、まち協補助金 の対象外経費など、他の補 助金・助成金を充当したい 支出があれば、該当する補 助金・助成金名を選択して ください。(「①基本情報 登録シート」に入力した補 助金・助成金名が選べま す)

☞この欄に入力がある行が 「④その他集計シート」の 「◆まち協補助金以外の補 助金・助成金を充当する支 出額の集計」欄に自動集計 されます。

## ③帳簿(入力方法その3)

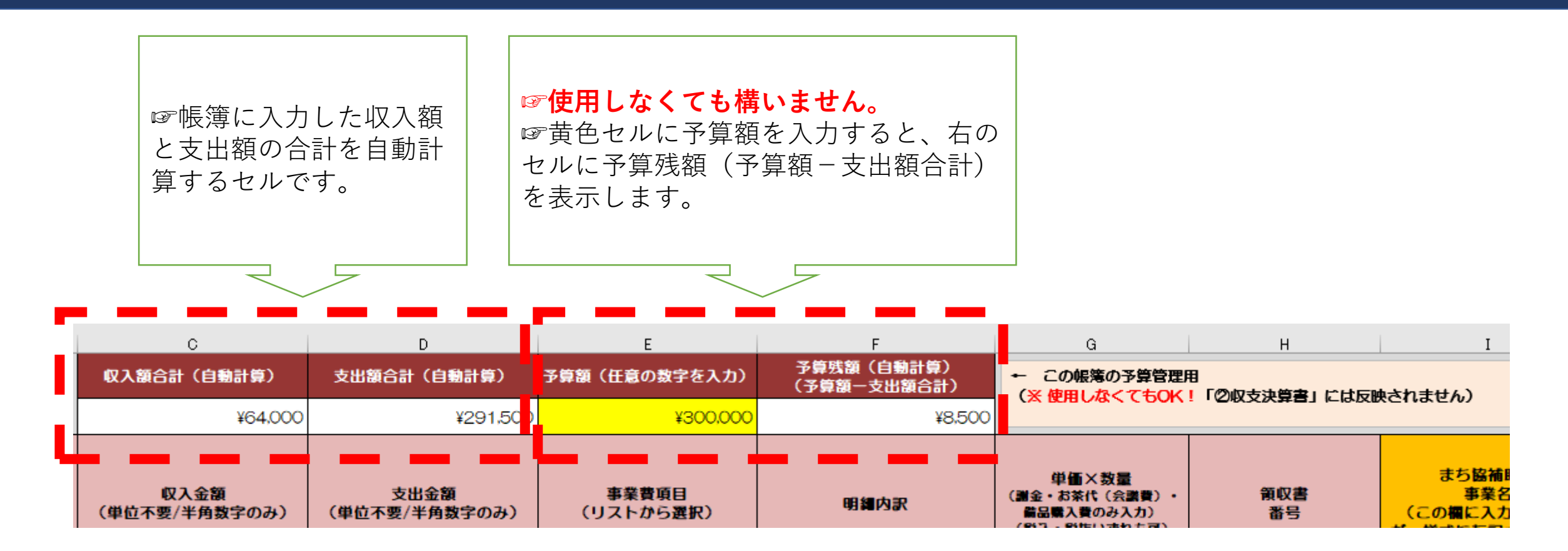

☞帳簿ファイルを複数人で作成する場合(部会ごとに帳簿を作成する場合等)は、次の手順で配布や集約を進 めてください。

☞複数人で作成する場合「取りまとめ役」を決めておく方が、作業が進めやすくなります。

**【配布方法】**

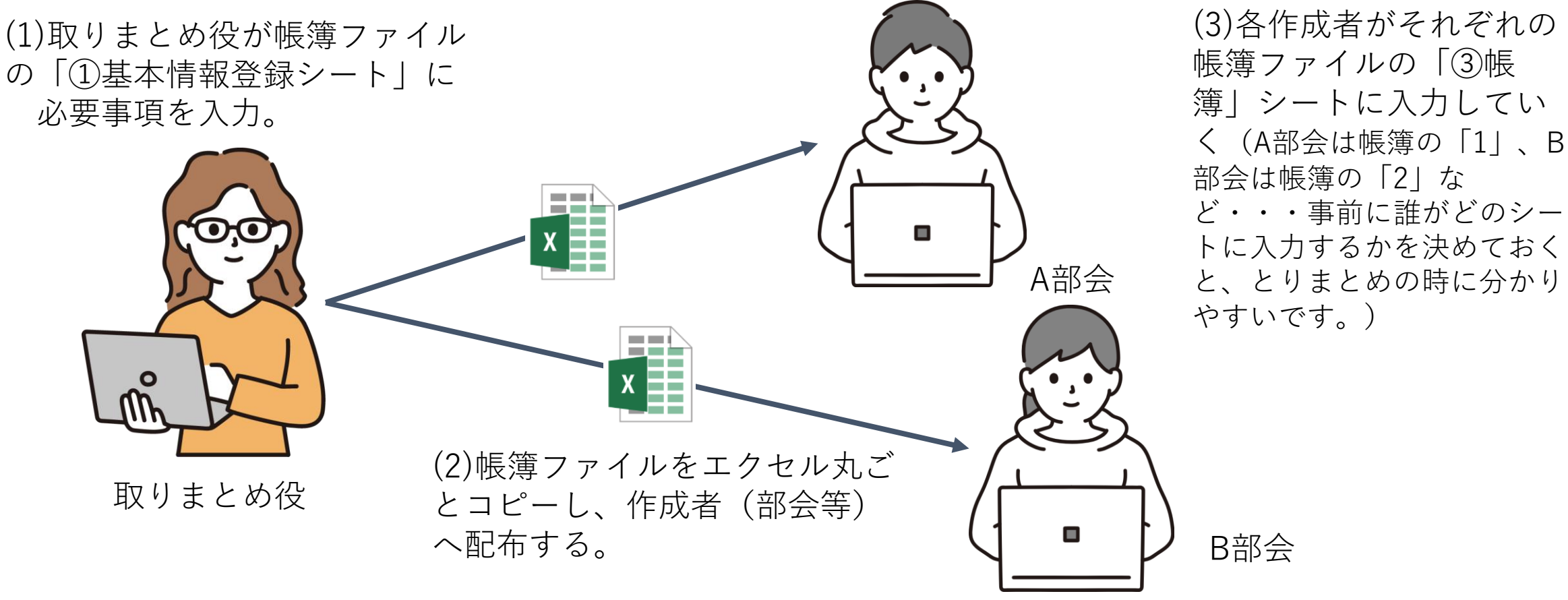

## ③帳簿(帳簿を複数人で作成する方法②)

#### **【集約方法】**

(1)作成者は「③帳簿」シートを入力済み の帳簿ファイルを、Excel丸ごと取りまとめ役に送付。 (2)取りまとめ役は、各作成者から送付されてきた 帳簿ファイルの「③帳簿」シートを、コピー&ペー ストで一つの帳簿ファイルにまとめる。 **(コピー&ペーストの方法は次ページ参照)**

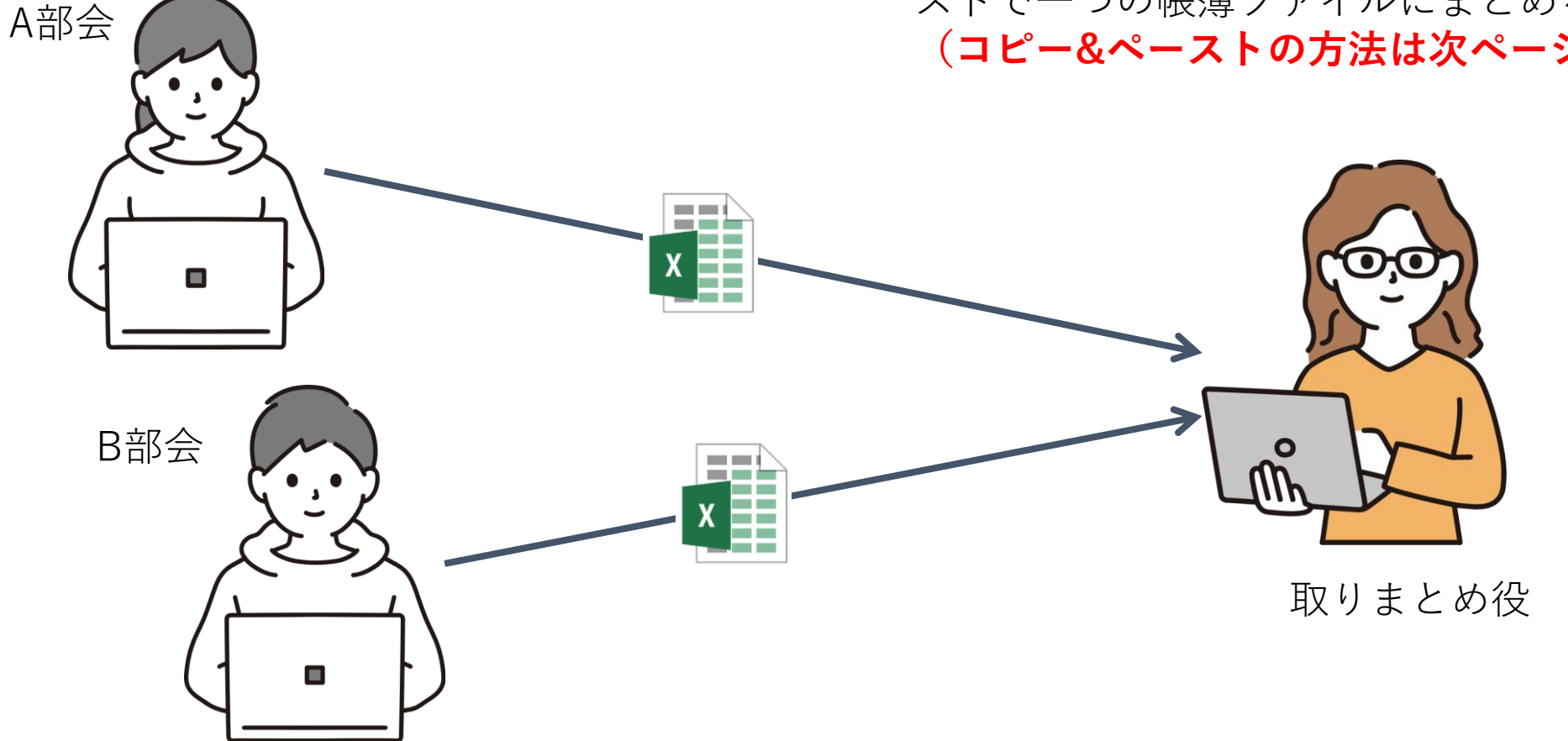

# ③帳簿(帳簿を複数人で作成する方法③)

#### **【集約方法 ~コピー&ペースト~】**

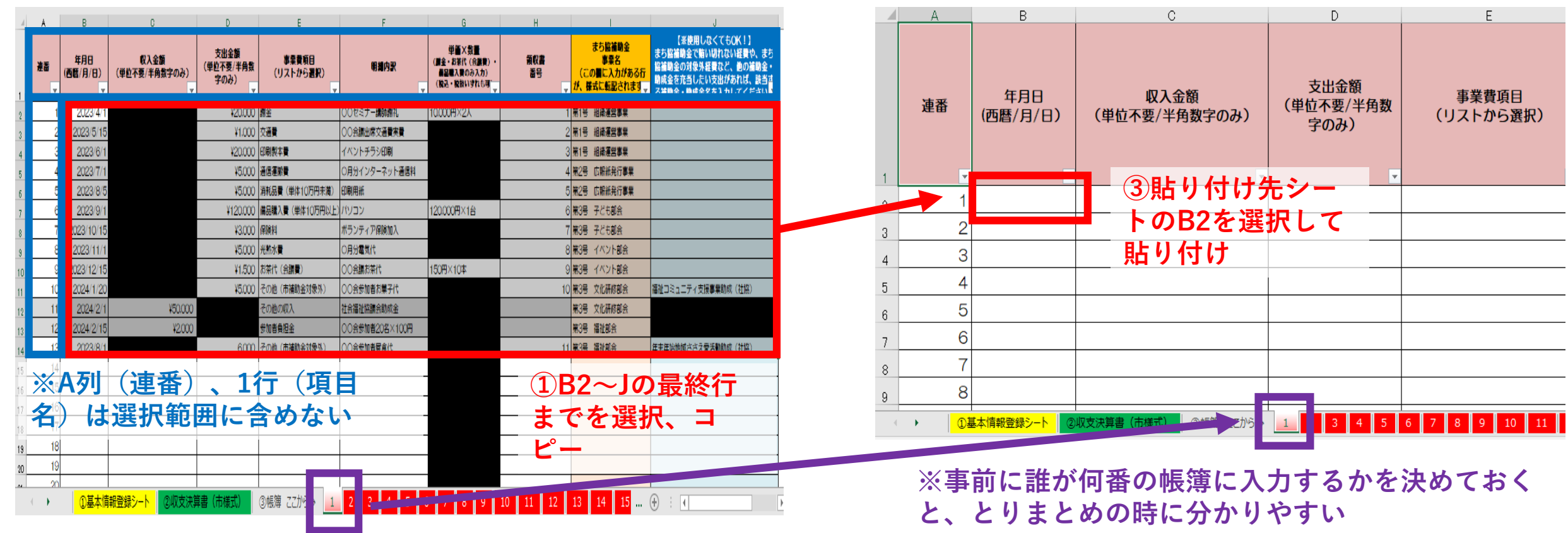

頂目

#### 作成メンバー(各部会等)から送付されてきた帳簿ファイル 取りまとめ用の帳簿ファイル

**・シートごとコピー&ペーストしないでください! (シートの「移動またはコピー」の機能を使わないでください!) ・シート数が増減したり、シートの順番が変わったりするとプログラムが正常に稼働しません! 注 意 点**

④参考 \_その他集計シート

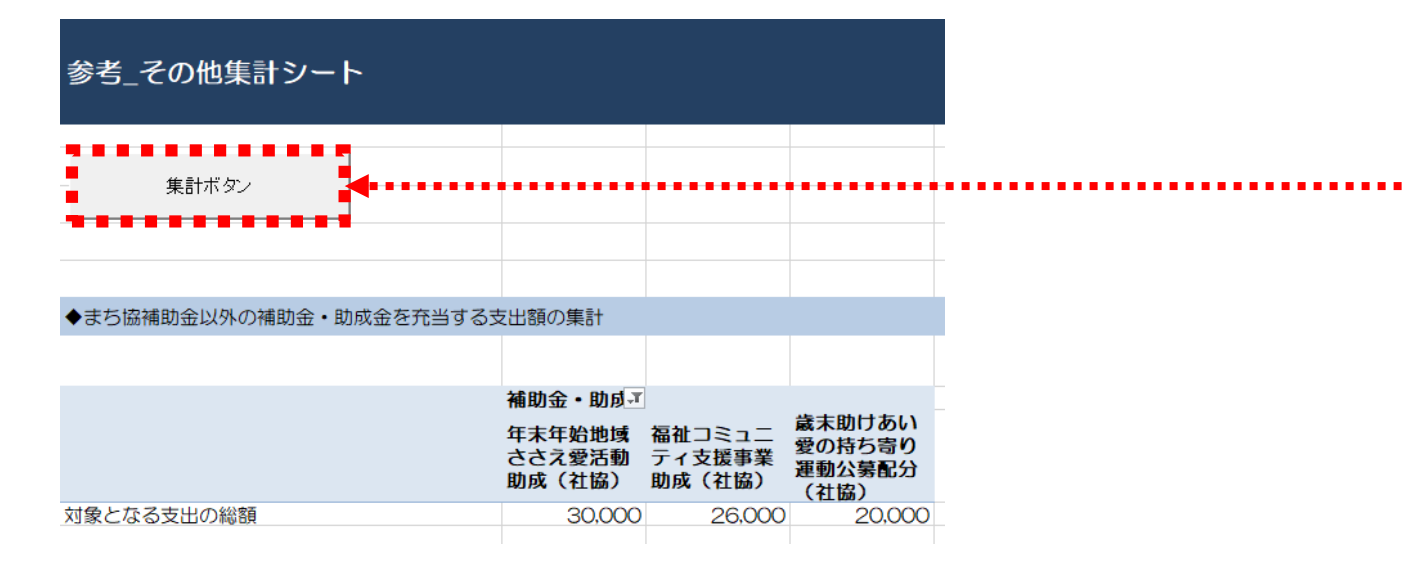

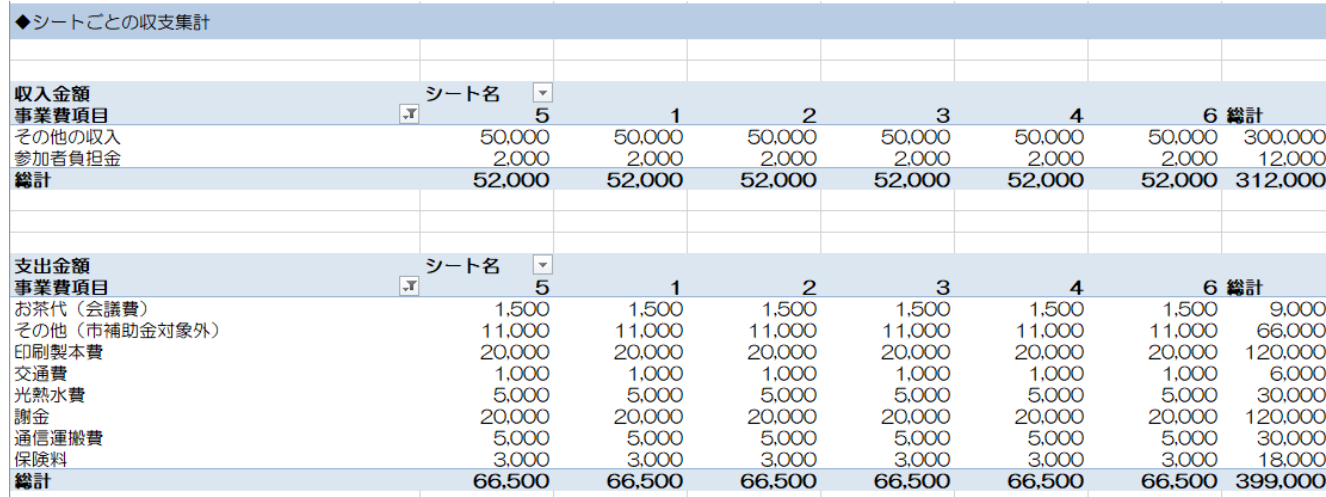

☞「③帳簿 」に入力した情 報を元に、ピボットテーブ ルで様々な集計を行うため のシートです。現在は3種 類のテーブルを設定してい ます。

**☞まち協補助金の収支決算 には関係しませんので、必 要がなければ使用しなくて も特に問題ありません。**

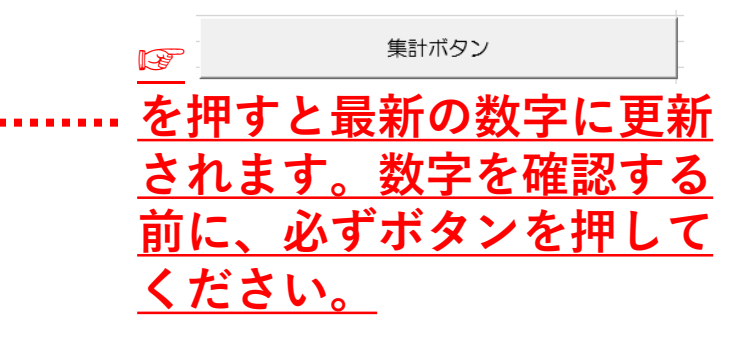

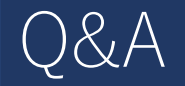

Q1 まとめて購入し、一つのレシートに補助対象経費と補助対象外経費が含まれている場合の帳簿の入力方法は? ☞ 以下の例を参考に、補助対象経費と補助対象外経費で分けて帳簿を入力してください。

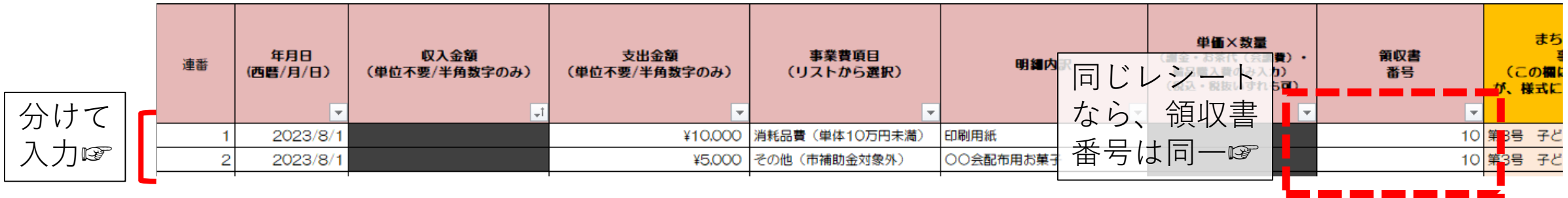

Q2「③帳簿」のシート名を「1」~「20」じゃなくて、部会名や事業名に変更したい。

☞ シートの削除・追加等を防ぐためにブック全体に保護をかけています。Excelの「校閲」タブ→「ブックの保 護」をクリックすれば、シート名の変更は可能です。**ただし、シートの削除・追加・並び替え等は、入力している プログラムが正常に作動しない恐れがありますので、絶対に行わないでください。**

Q3 帳簿に入力したデータを日付順や領収書番号順に並べ替えしたい。

☞ 誤操作等を防ぐために各シートに保護をかけており、申し訳ありませんが、Excelの仕様上、入力データの並び 替えのみを保護解除することができません。 Excelの「校閲」タブ→「シート保護の解除」をクリックすれば、デー タの並べ替えが可能になりますので、必要な場合のみご使用ください。**ただし、保護していた他のセルの関数の削 除や編集は絶対に行わないでください。**

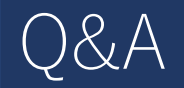

- Q4 一つの帳簿のシートに300行以上入力したい。
- ☞ 必要に応じて修正しますので、市民協働推進課にご相談ください。
- Q5 帳簿の入力内容が日付順に並んでいなくても良いか。
- ☞ 問題ありません(Q3のとおりExcel上で並べ替えが可能なため)。